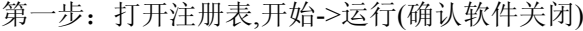

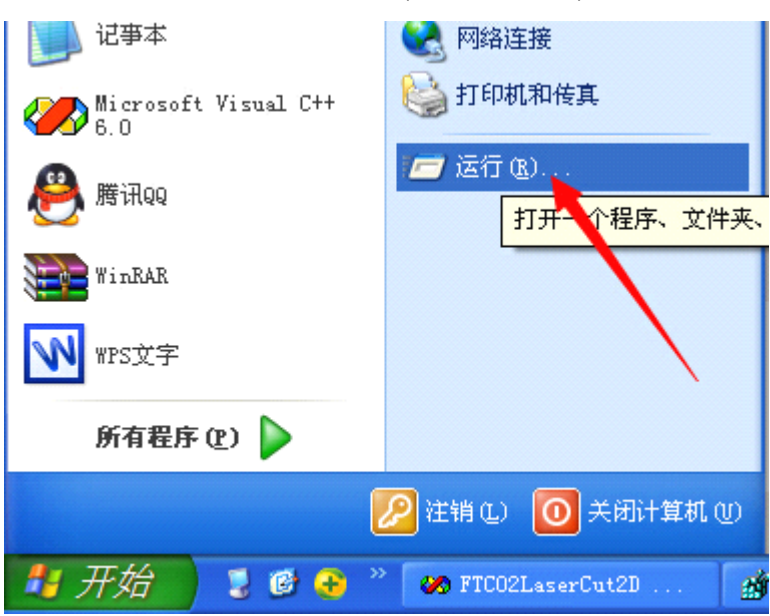

弹出的对话框中输入:regedit

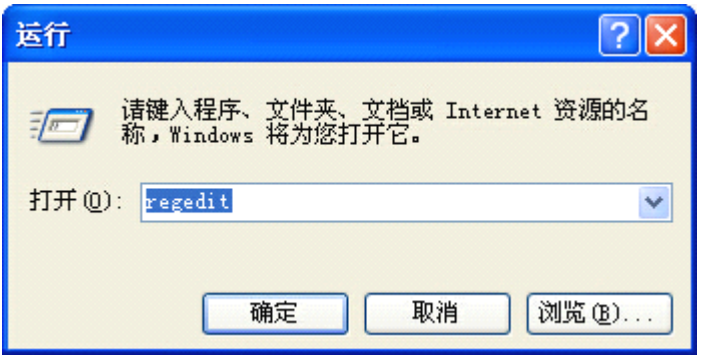

点击确定打开注册表编辑器

第二步:搜索到值并修改 打开查找

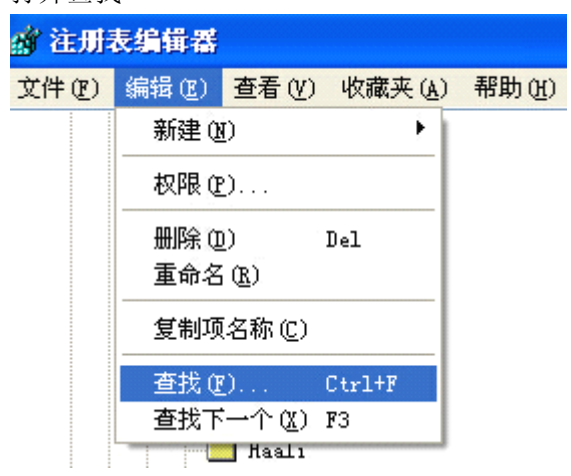

输入要查找的内容:2D\_BarSize 如下图

点击:查找下一个

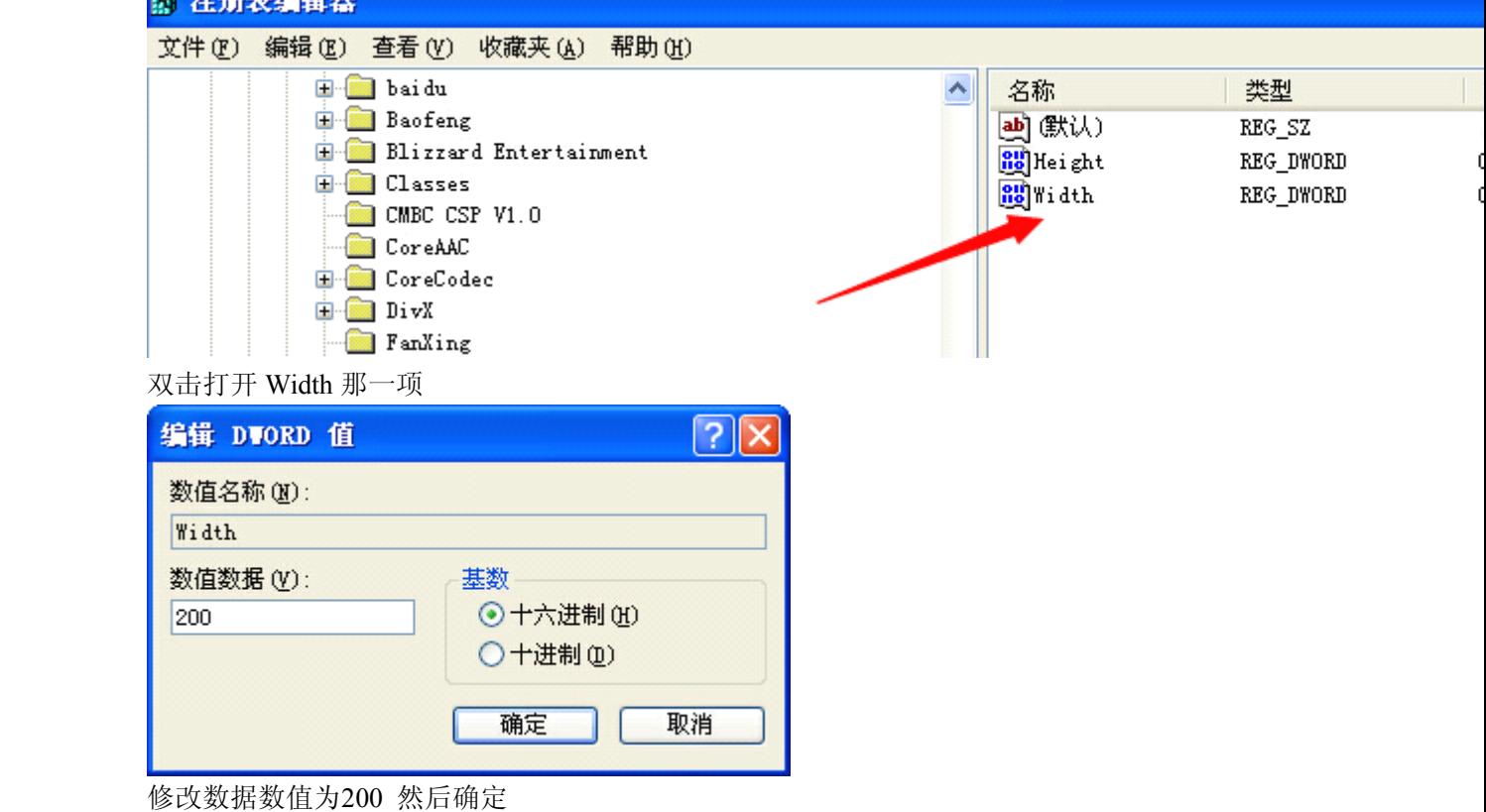

再打开软件即可